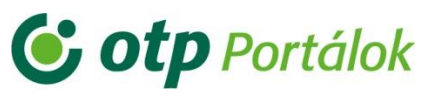

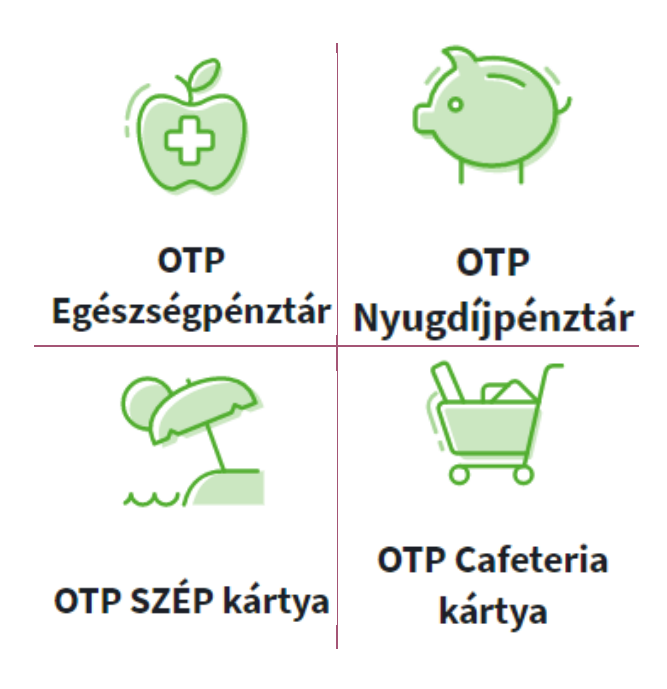

# [OTP Portálok](https://magan.otpportalok.hu/fooldal/)

Felhasználói útmutató a QR-kód belépő alkalmazáshoz (Android)

2021. április

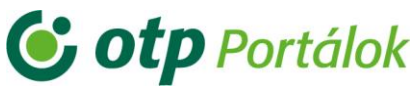

## Tartalomjegyzék

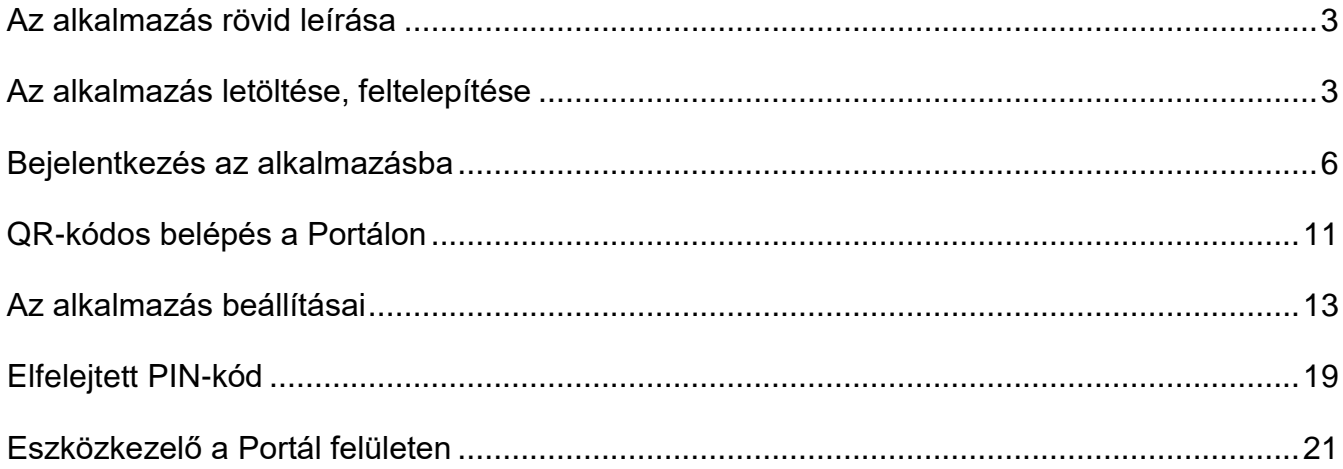

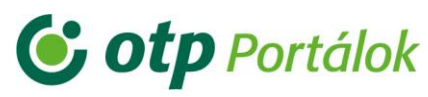

## <span id="page-2-0"></span>Az alkalmazás rövid leírása

Az OTP Portálok QR-kód belépő alkalmazás segítségével e-mail-cím és jelszó nélkül ujjlenyomattal vagy PIN-kóddal, majd a QR-kód leolvasásával léphet be a Portál felületre. A QR kód a Portál bejelentkezési felületén található. Az alkalmazás regisztrációjához e-mail címének és jelszavának megadása szükséges. Az alkalmazás csak az OTP Portálok felületre való belépést könnyíti meg, itt nem lehet a portál funkciókat igénybe venni.

#### <span id="page-2-1"></span>Az alkalmazás letöltése, feltelepítése

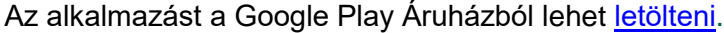

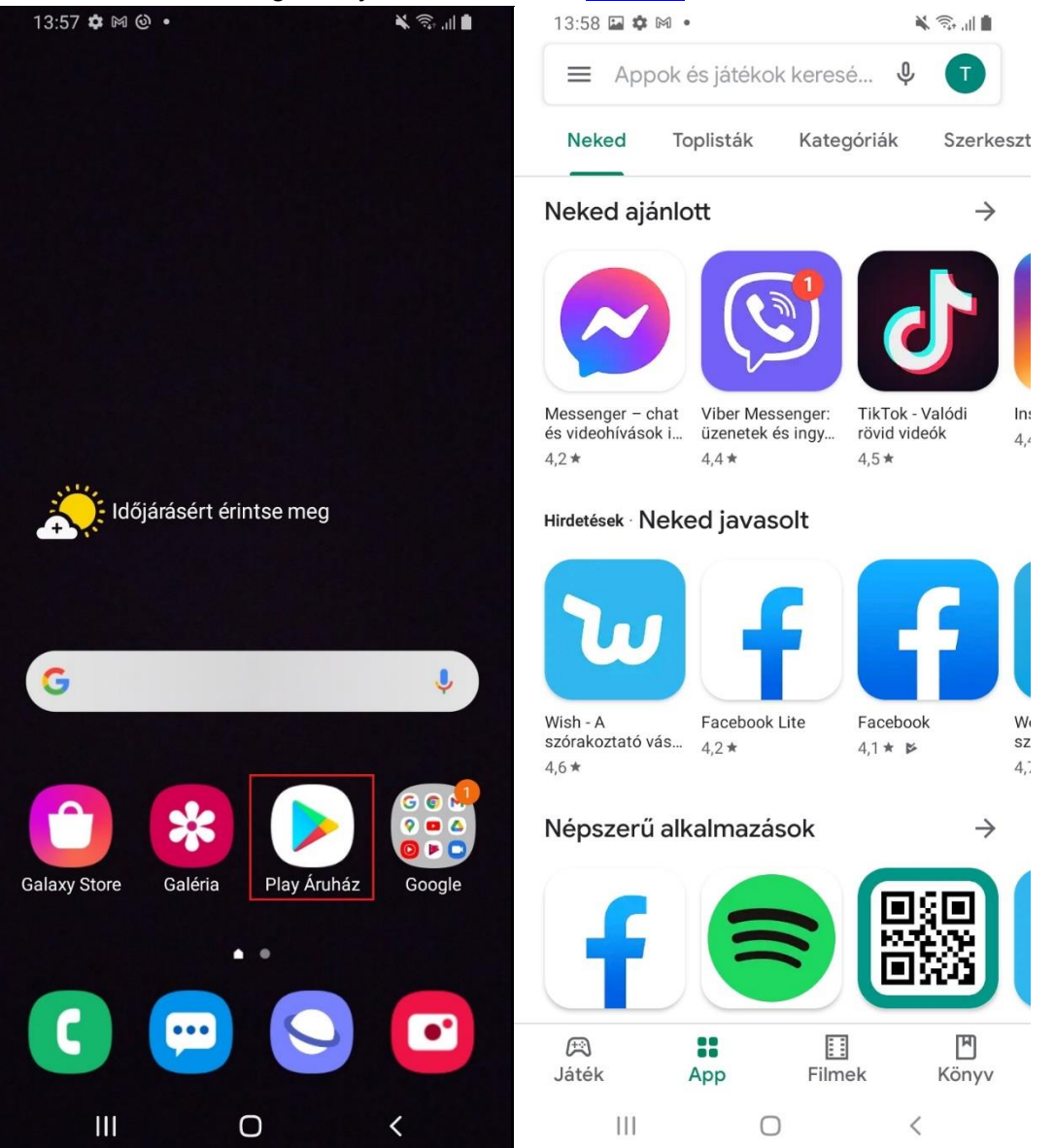

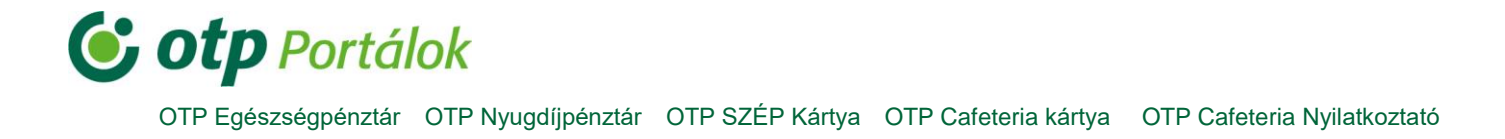

A Play Áruházba belépve írja be a keresőbe, hogy: "**OTP Portálok QR-kód belépő**", majd a listából kiválasztva kattintson rá:

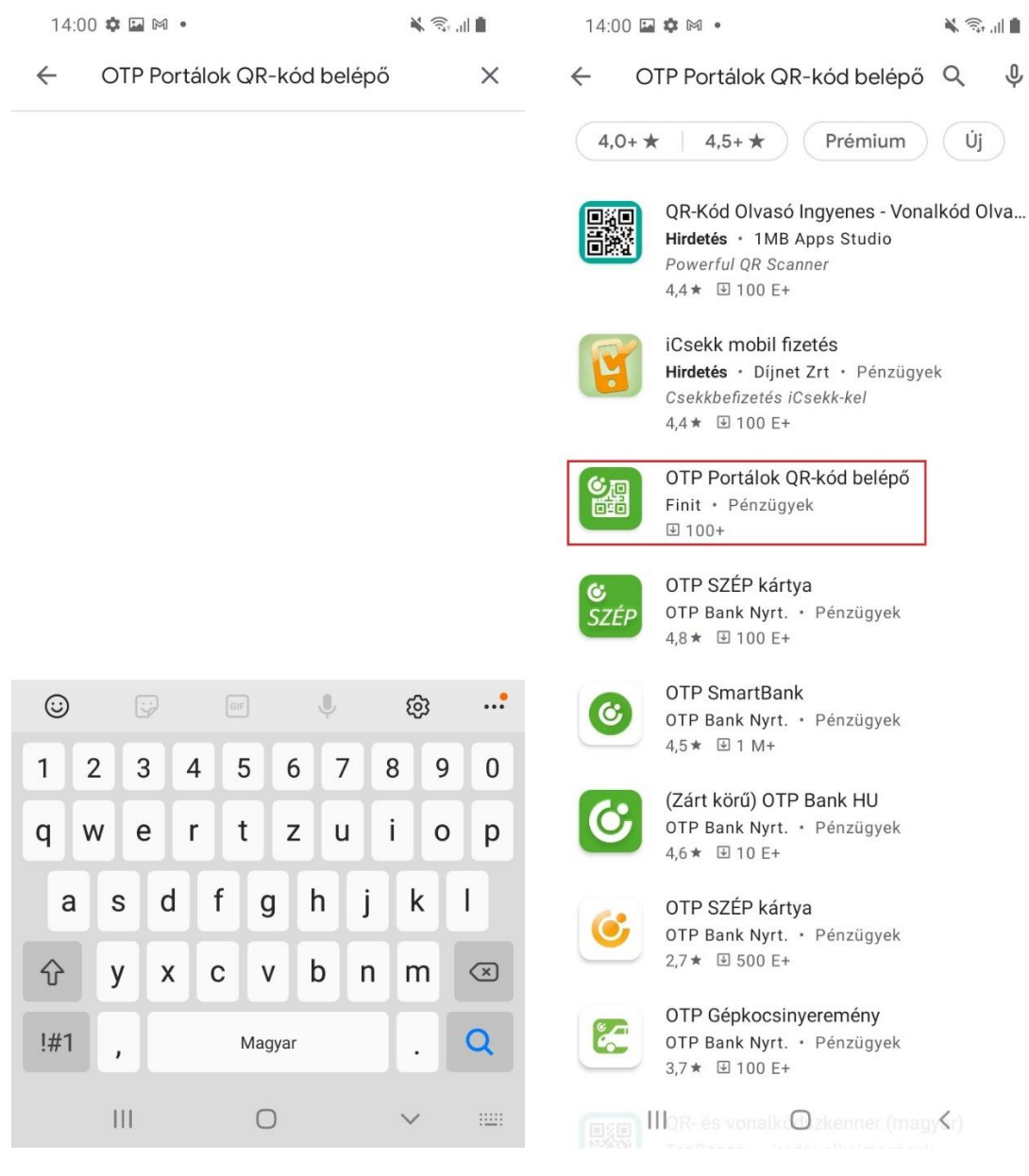

## **C** otp Portálok

OTP Egészségpénztár OTP Nyugdíjpénztár OTP SZÉP Kártya OTP Cafeteria kártya OTP Cafeteria Nyilatkoztató

Ezután nyomjon rá a "Telepítés"-re, majd a feltelepítést megvárva a "Megnyitás" gombra:

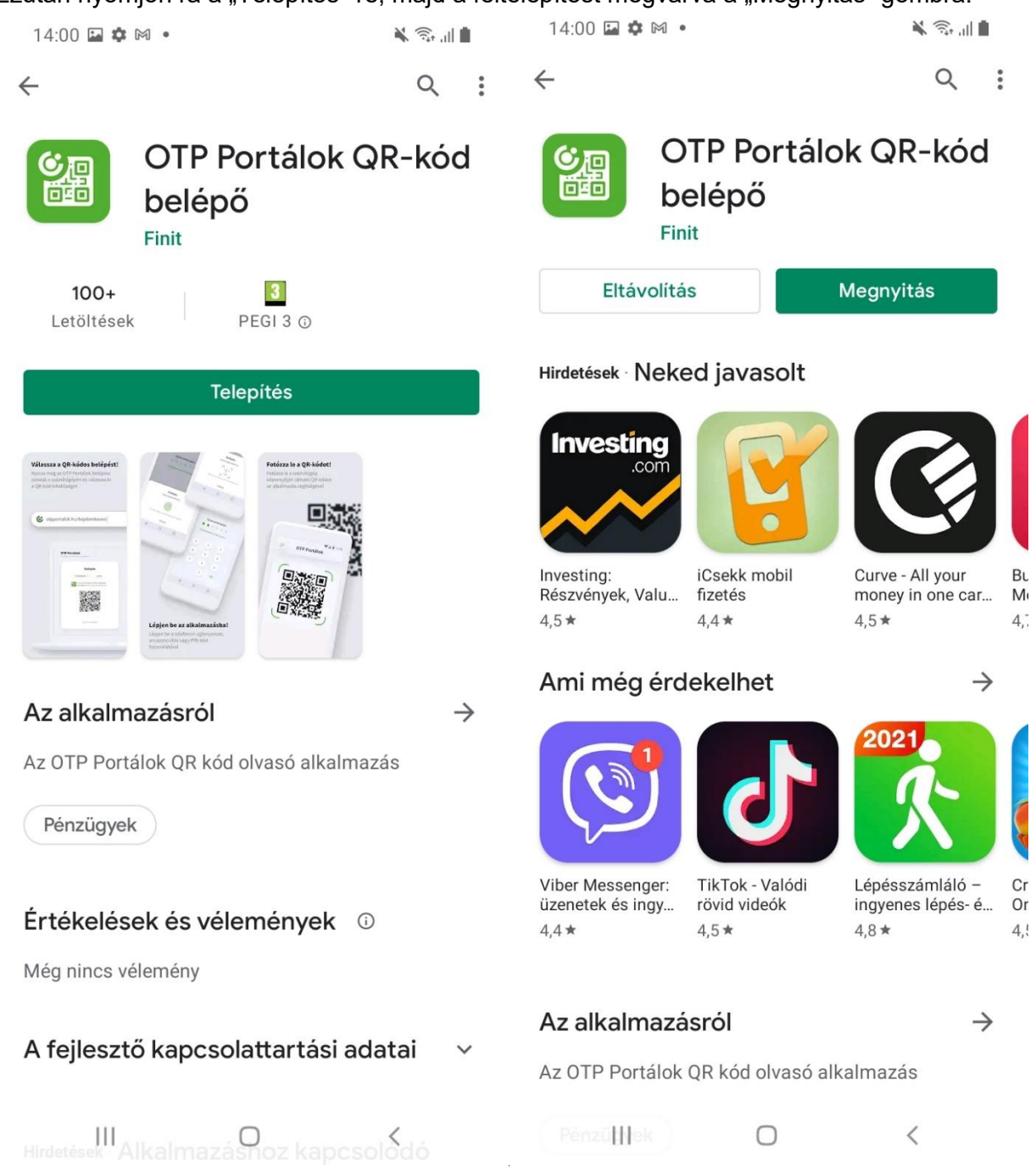

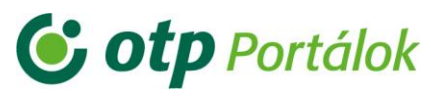

## <span id="page-5-0"></span>Bejelentkezés az alkalmazásba

Válassza ki az eszközére feltelepített "OTP Portálok" alkalmazást, majd annak megnyitása után írja be a Portálon regisztrált e-mail címét, illetve jelszavát:

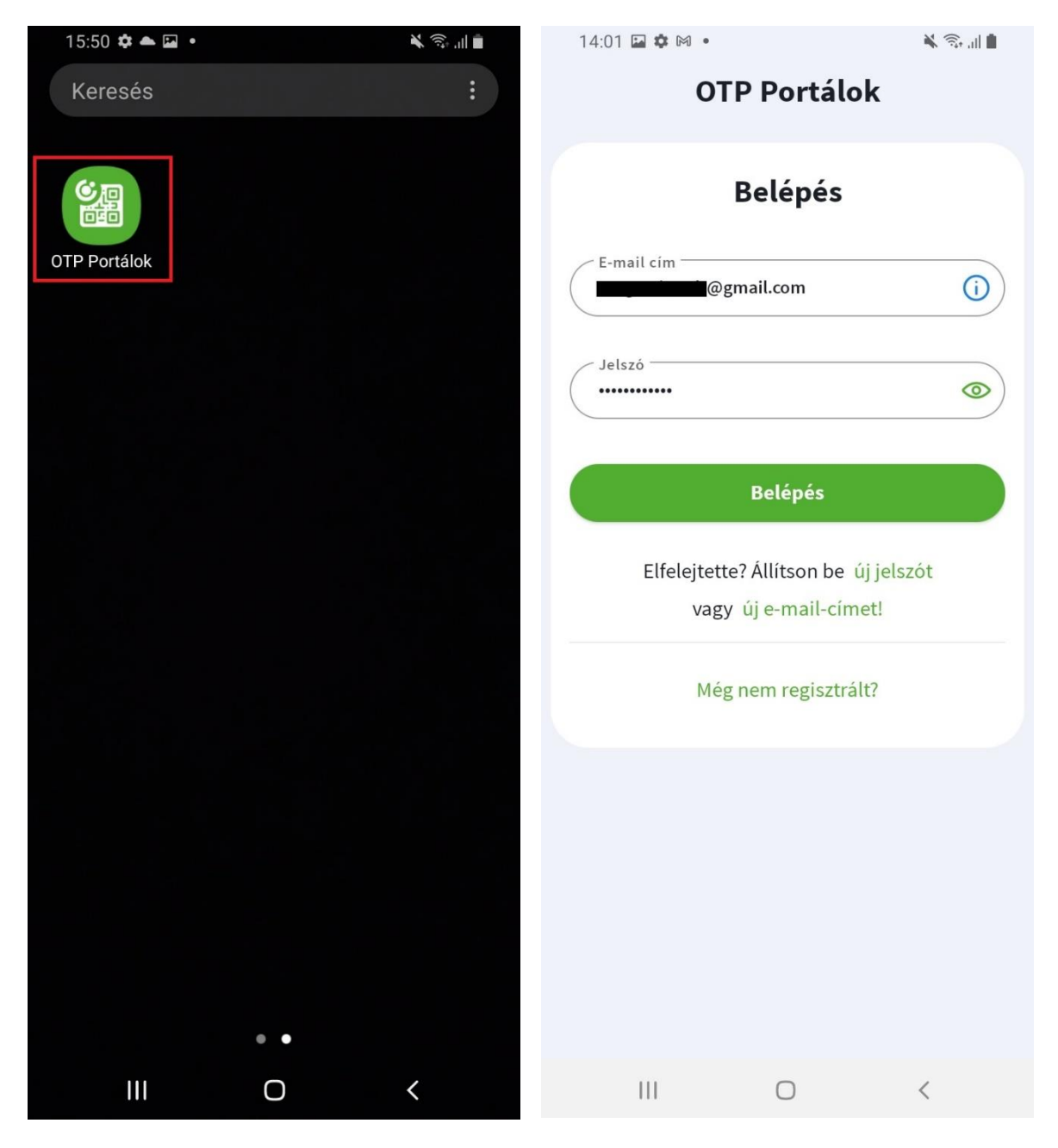

Abban az esetben, ha elfelejtette jelszavát és/vagy e-mail címét vagy korábban még nem regisztrált a Portálon, a "Belépés" gomb alatt megtalálható linkek valamelyikére kattintson.

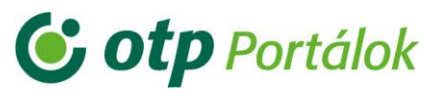

Helyes e-mail cím és jelszó megadása után kérem, hogy adja meg az alkalmazáshoz tartozó 6 számjegyű PIN-kódot kétszer egymás után. A PIN-kód nem tartalmazhat 6 egyforma számjegyet.

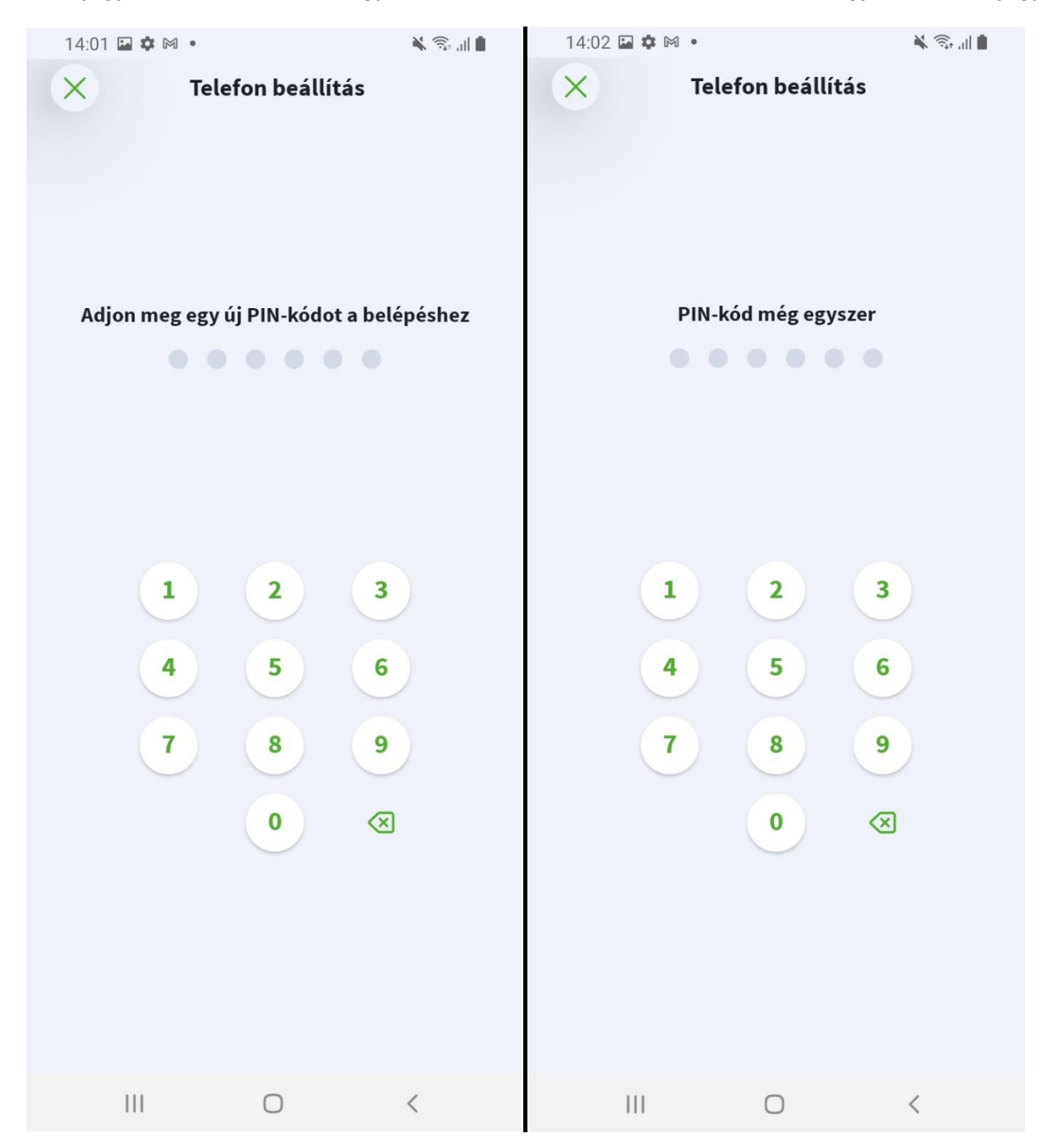

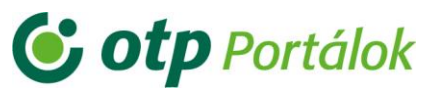

Ezután értesít az alkalmazás, hogy megerősítő e-mailt küldött a regisztrációs e-mail címre.

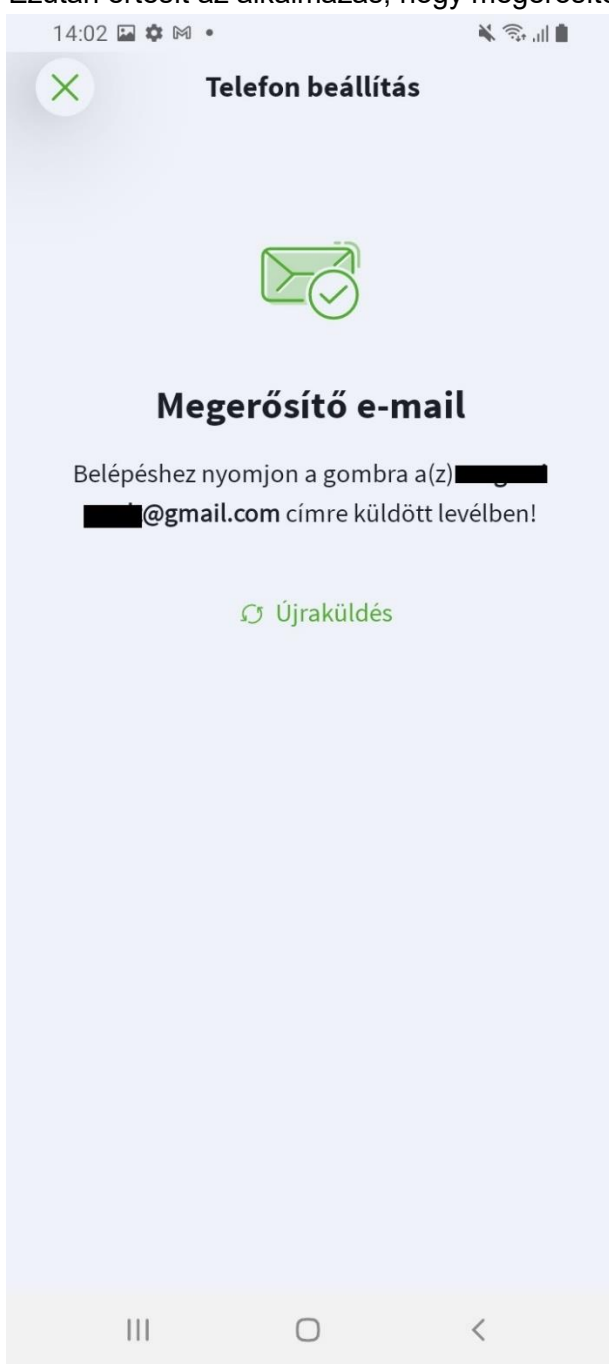

Az e-mail, ha nem érkezik meg 5-10 percen belül (egyik leveles mappába, pl. Spam mappába sem), akkor kattintson az "Újraküldés" gombra.

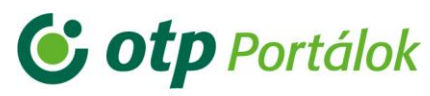

A megerősítést az e-mailben látható "Telefon beállítása" gomb vagy a levél alján található link segítségével tudja elvégezni.

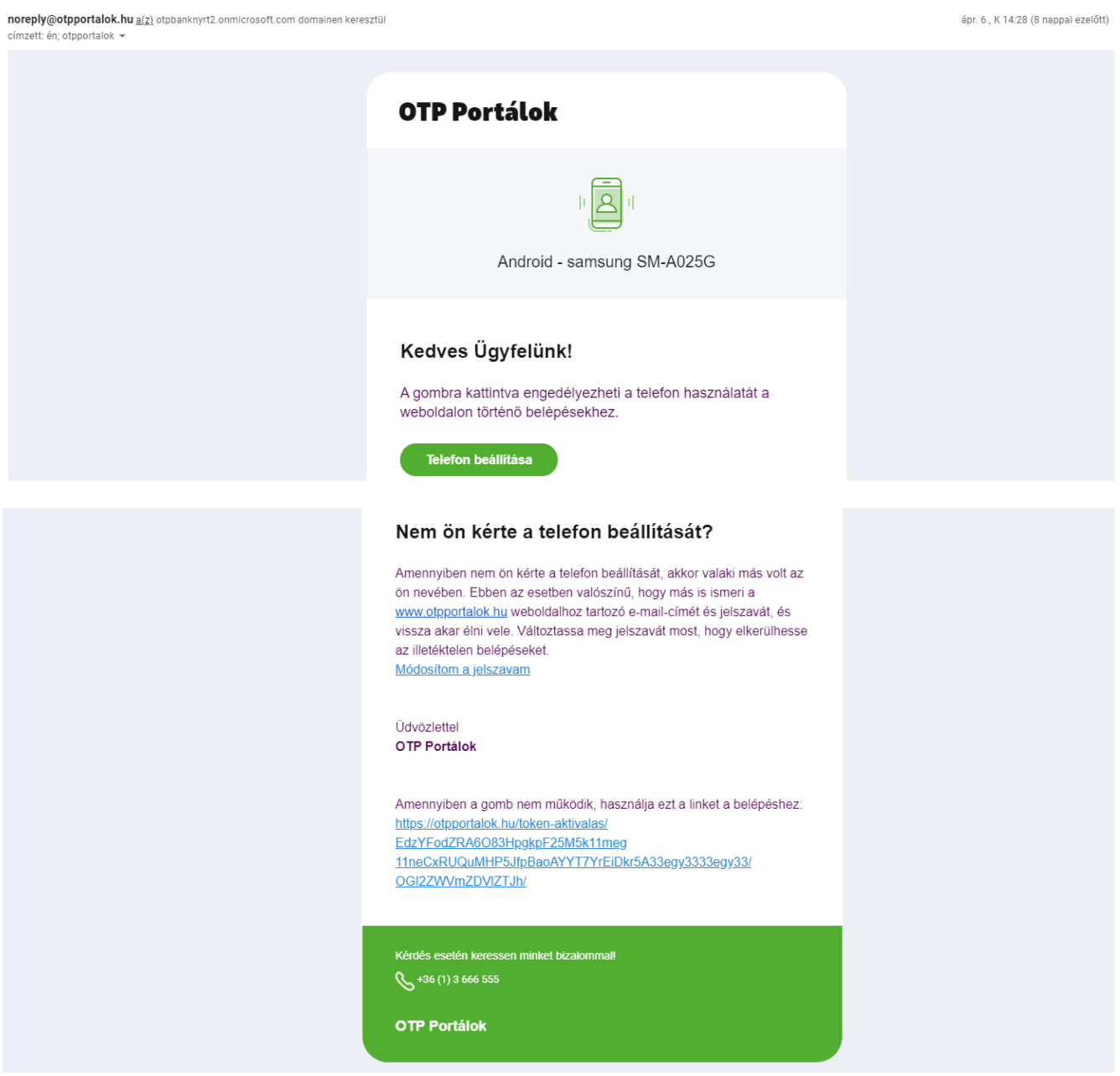

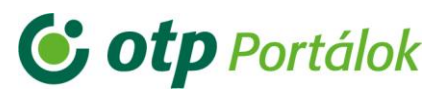

Sikeres megerősítésről visszajelzés érkezik a Portál oldalon, illetve az alkalmazásban is. Az alkalmazásban kattintson a "Belépés QR-kód olvasással" gombra, majd engedélyezze a kamerát a QR-kód olvasó használatához.

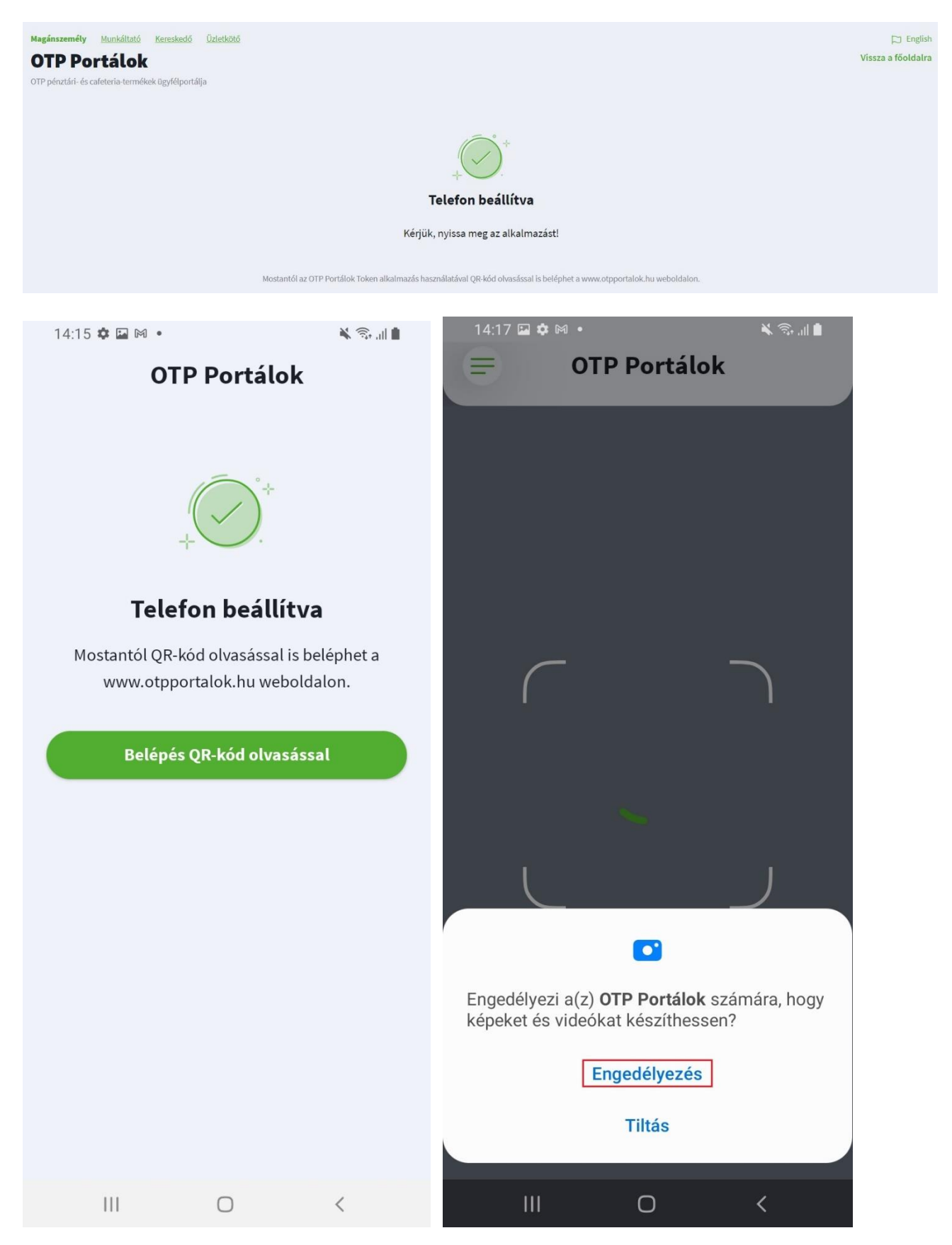

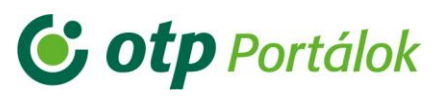

## <span id="page-10-0"></span>QR-kódos belépés a Portálon

A QR-kód a Portál bejelentkezési felületein található meg a QR-kód fülön:

- Magánszemélyek számára:<https://magan.otpportalok.hu/bejelentkezes>
- Munkáltatók számára:<https://munkaltato.otpportalok.hu/bejelentkezes>
- Üzletkötők számára:<https://uzletkoto.otpportalok.hu/bejelentkezes>
- Kereskedők számára:<https://kereskedo.otpportalok.hu/bejelentkezes>

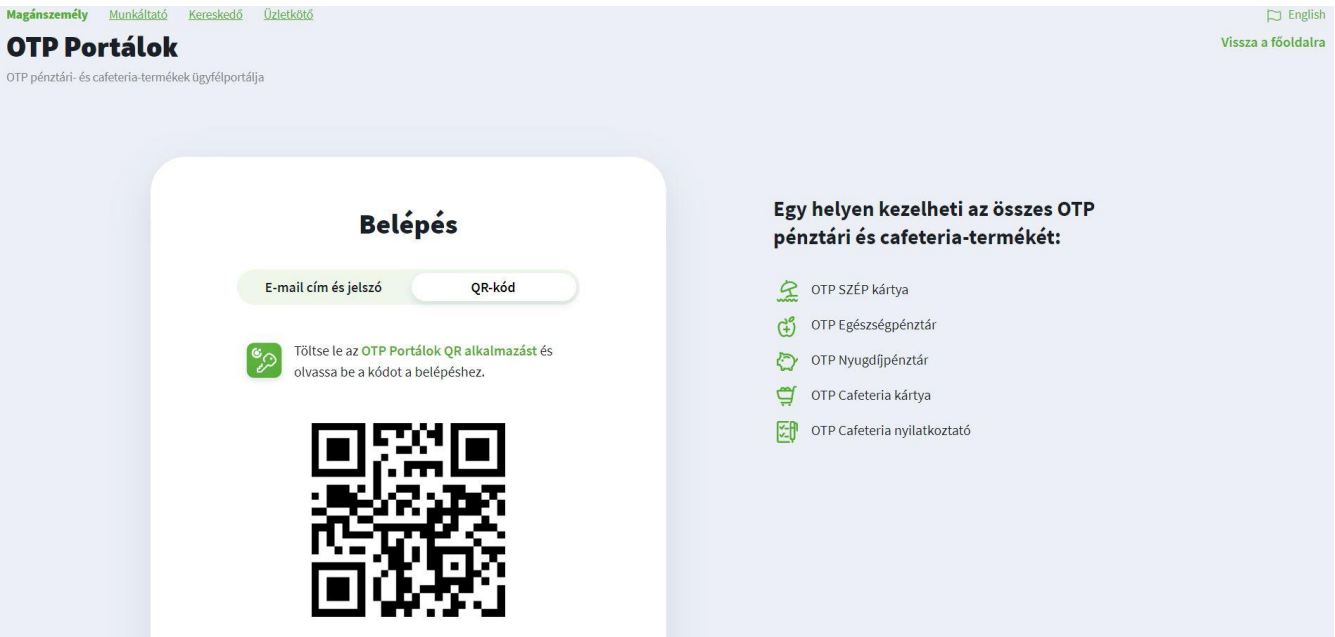

A felületen található QR-kódra irányítsa rá a kamera képernyőjét:

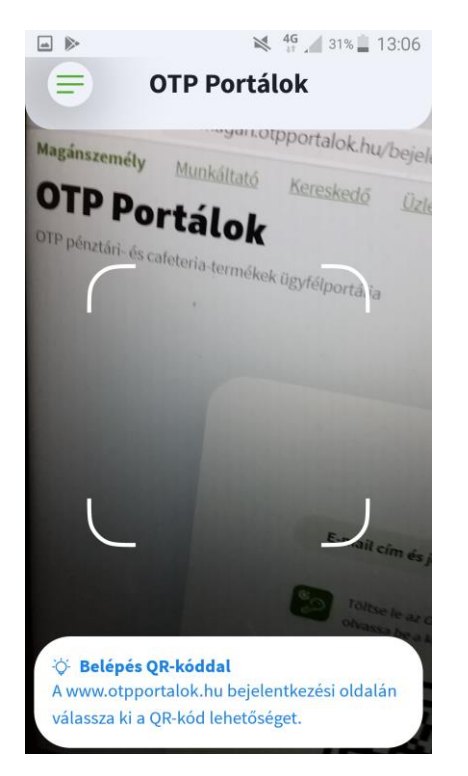

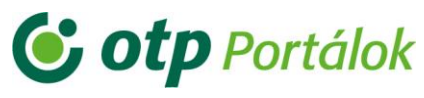

Sikeres beolvasás esetén üzenetet kap az alkalmazásban a sikeres bejelentkezésről:

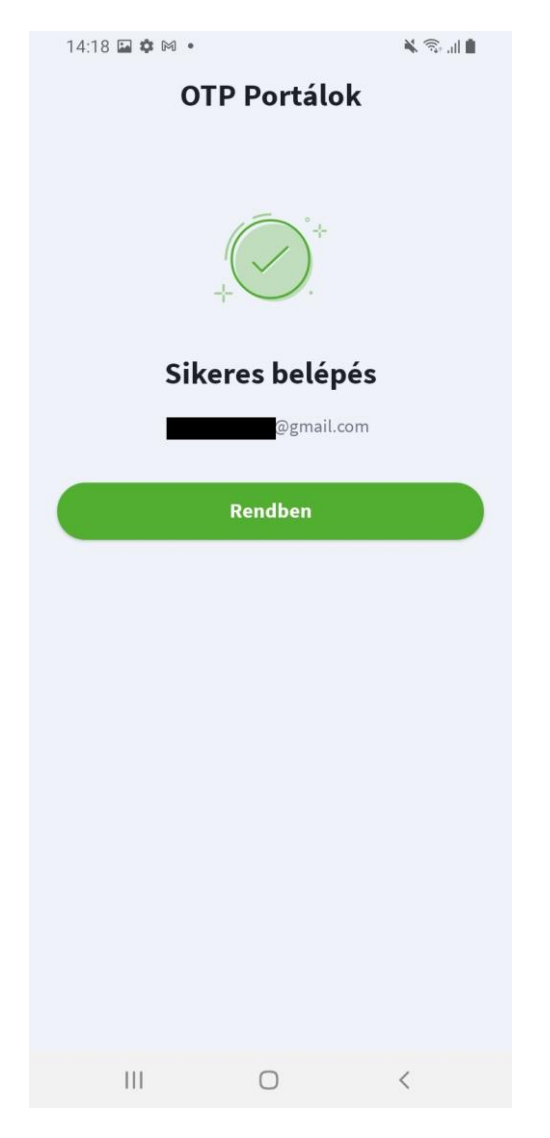

Eközben a Portálon is megtörténik a bejelentkezés:

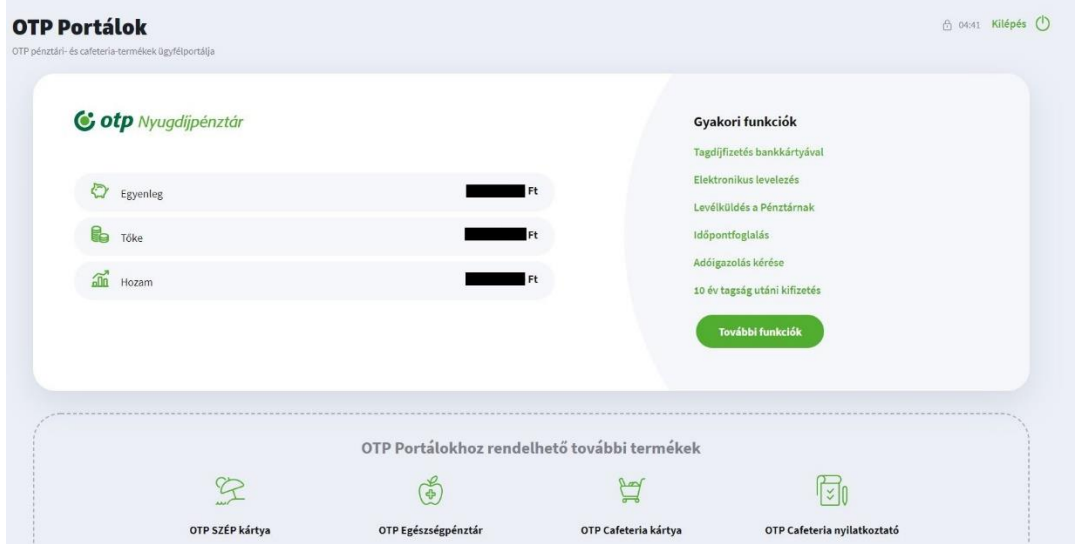

## **C** otp Portálok

OTP Egészségpénztár OTP Nyugdíjpénztár OTP SZÉP Kártya OTP Cafeteria kártya OTP Cafeteria Nyilatkoztató

## <span id="page-12-0"></span>Az alkalmazás beállításai

A QR-kód olvasó képernyőn a bal felső sarokban lévő ikonra kattintva tudja megnyitni a "Beállítások" menüt:

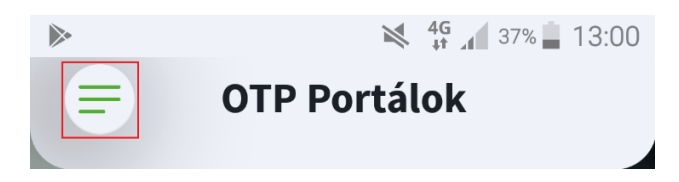

Beállításokon keresztül lehetséges kijelentkezni az alkalmazásból, ujjlenyomat azonosítást be/ki kapcsolni, PIN kódot cserélni, elolvasni az adatvédelmi tájékoztatót, az OTP SZÉP kártya és OTP Egészségpénztár alkalmazást megtekinteni/feltelepíteni a Google Play Áruházból.

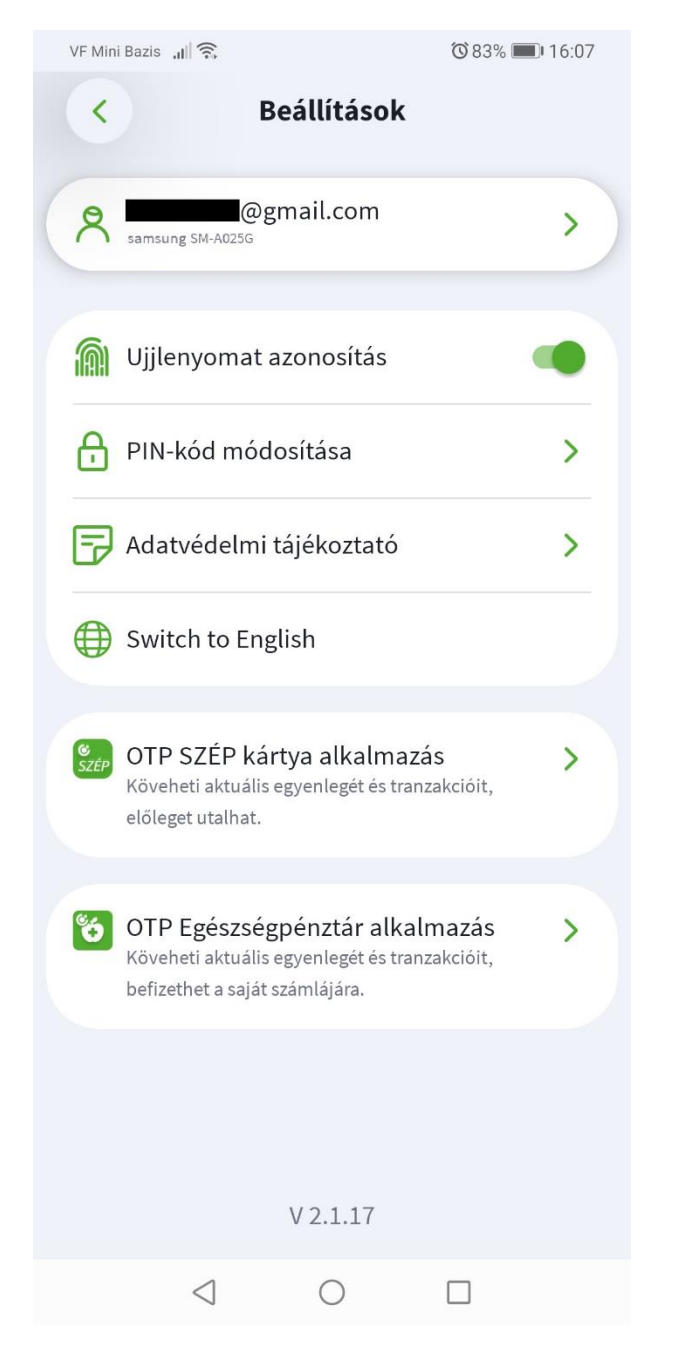

## **C** otp Portálok

OTP Egészségpénztár OTP Nyugdíjpénztár OTP SZÉP Kártya OTP Cafeteria kártya OTP Cafeteria Nyilatkoztató

A regisztrációs e-mail címre kattintva lehetősége van rá, hogy a jelenlegi felhasználói fókból kilépve belépjen egy másik felhasználóval is. Nincs más teendője, mint rákattintani a "Kijelentkezés" gombra, majd azt megerősítve, újra bejelentkezni.

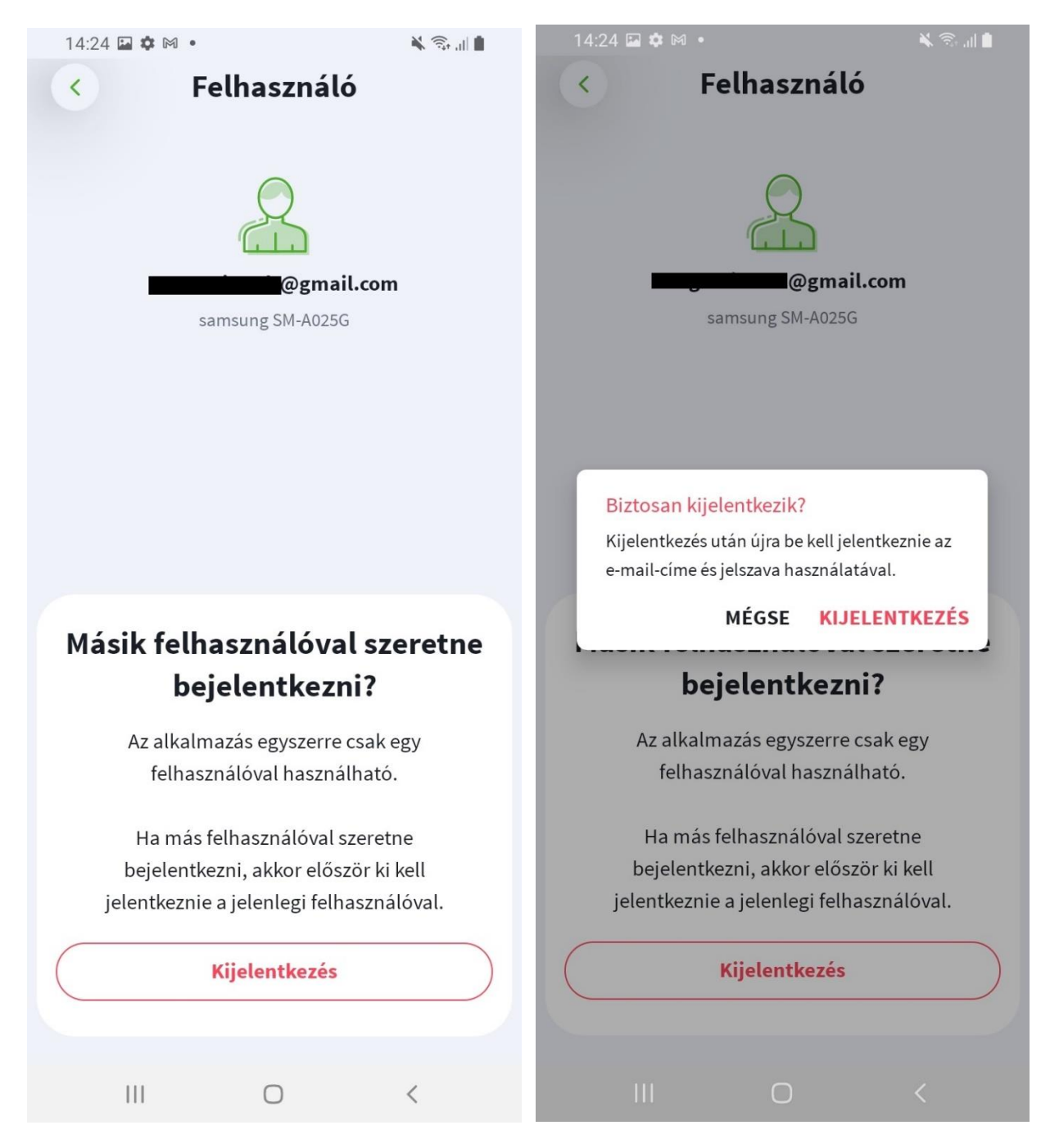

FONTOS! Ilyen esetben ismételten PIN kódot kell beállítani, illetve újból meg kell erősítenie e-mailben az eszköz regisztrációt az alkalmazás használatához.

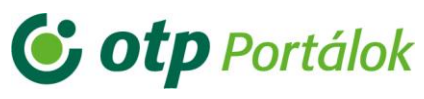

#### Ujjlenyomat azonosítás:

PIN-kódon kívül van lehetőség beállítani ujjlenyomat azonosítást is. Ebben az esetben elég csak az eszközhöz beállított ujjlenyomata az alkalmazás feloldásához.

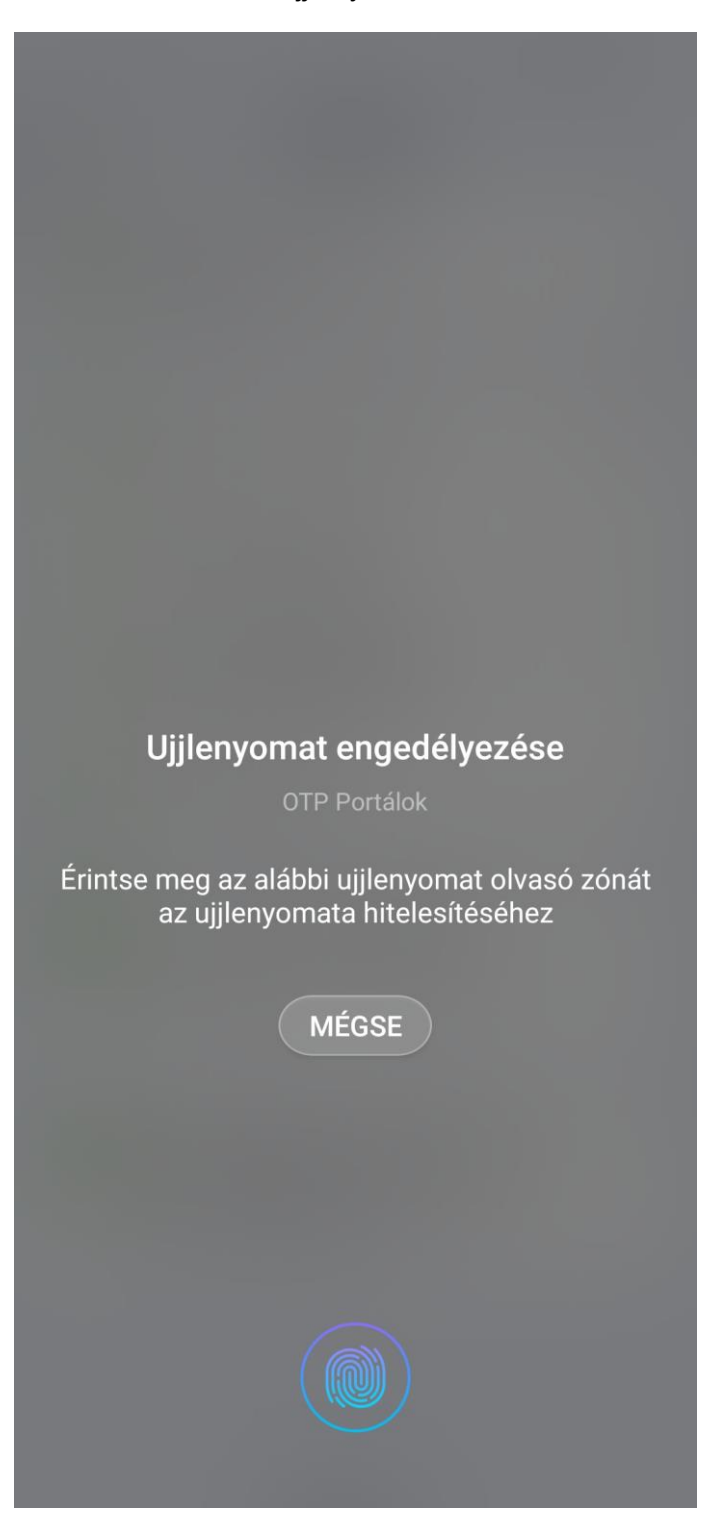

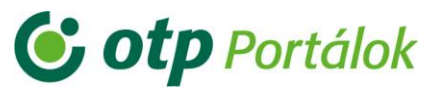

#### PIN-kód módosítása:

Először adja meg az alkalmazáshoz használt, jelenlegi PIN kódot:

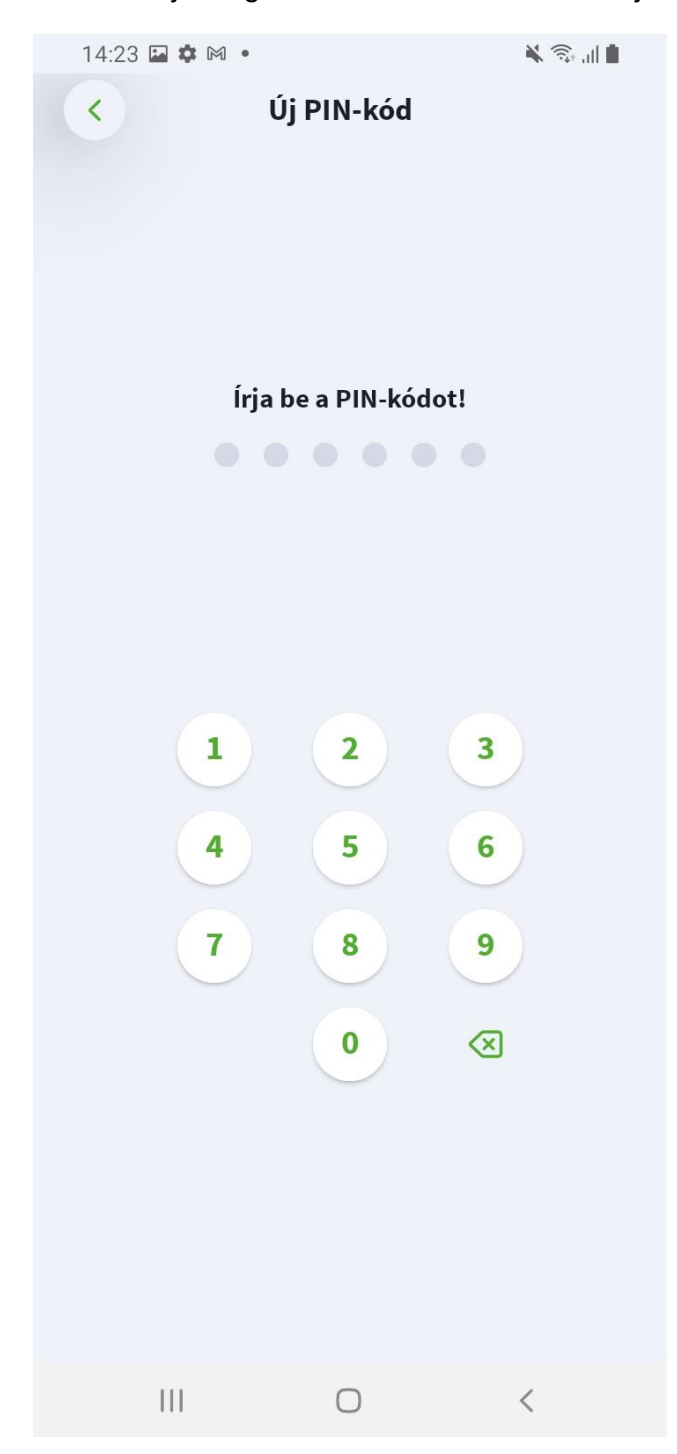

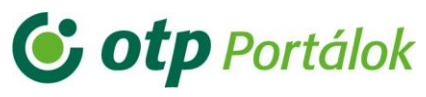

Majd adja meg az új PIN-kódot egymás után kétszer:

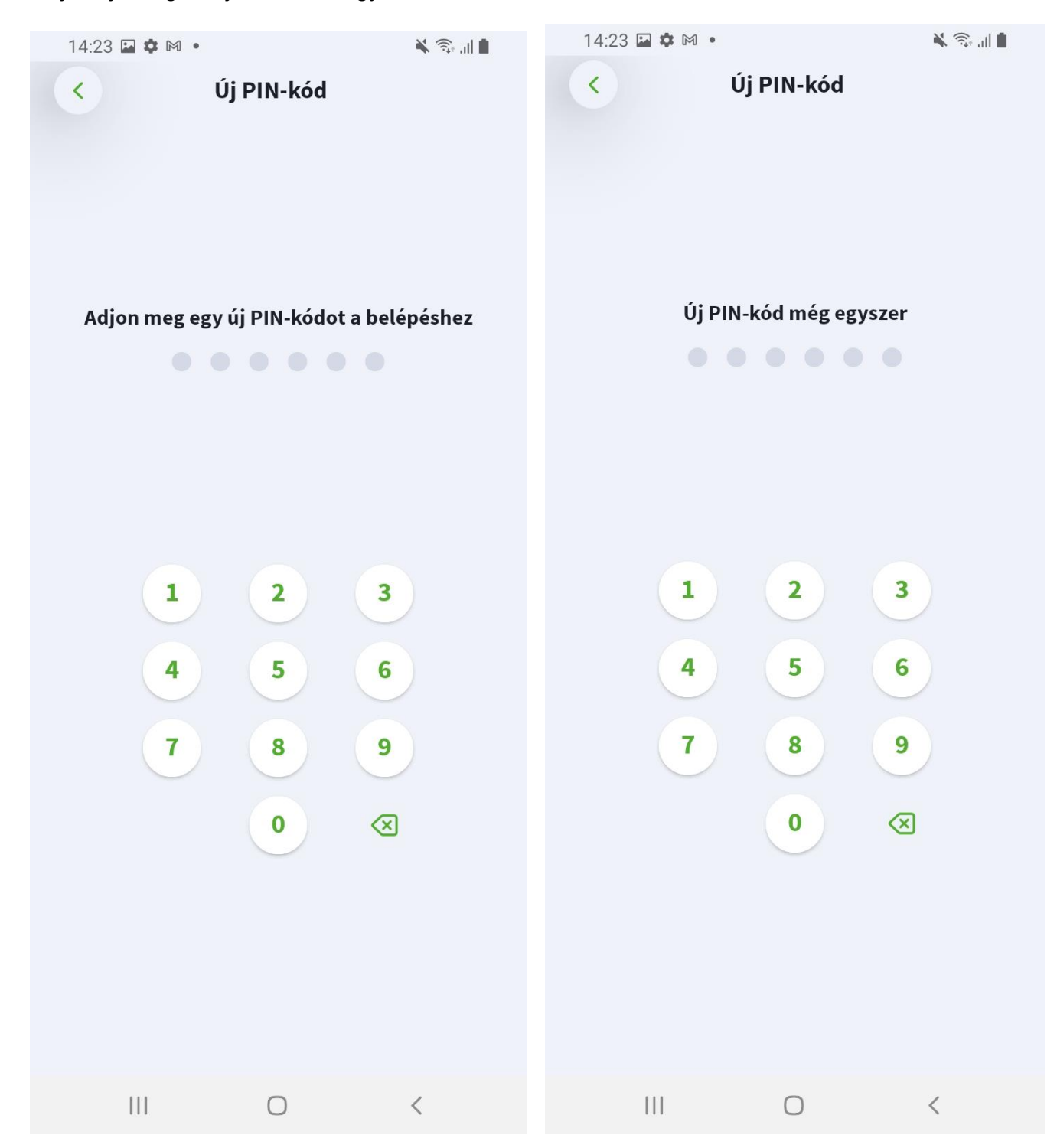

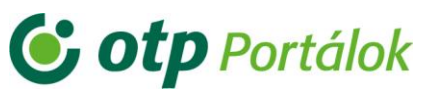

Helyes PIN-kód megadása esetén értesítést kap:

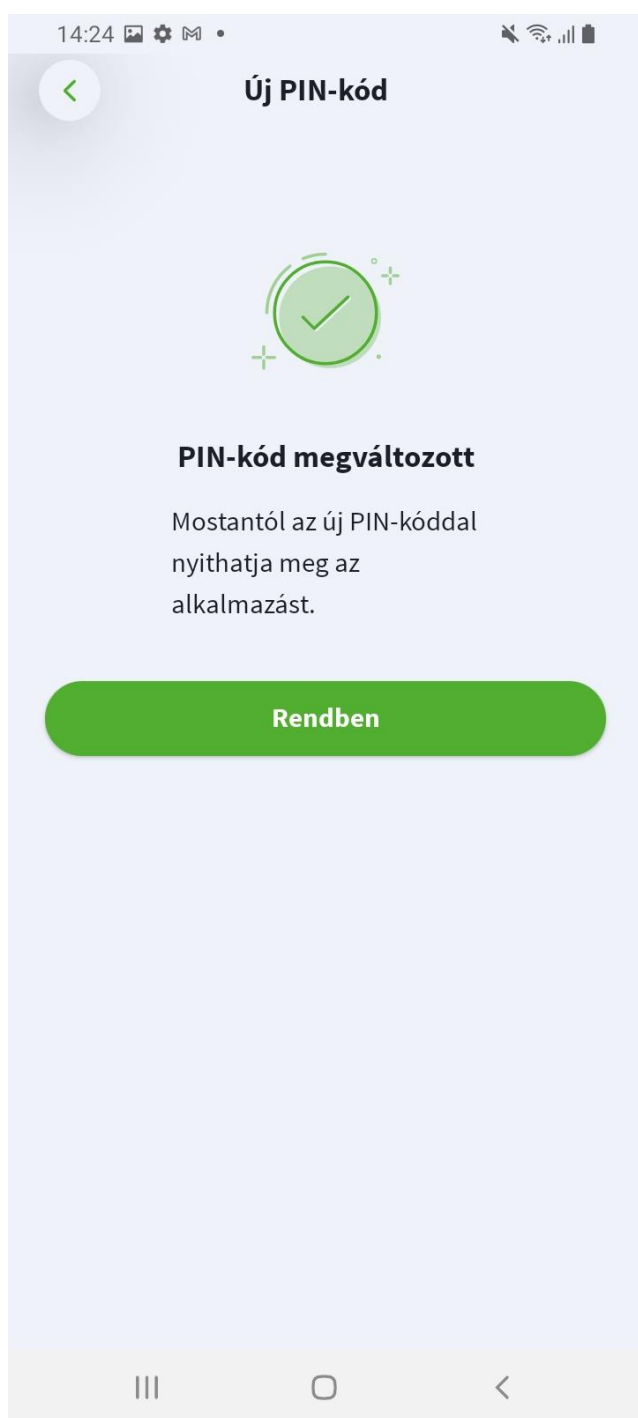

FONTOS! A jelenleg használt PIN-kód, illetve 6 egyforma számjegy nem adható meg PIN-kódként!

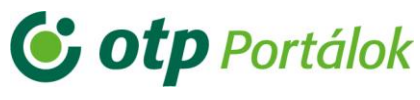

## <span id="page-18-0"></span>Elfelejtett PIN-kód

Abban az esetben, ha efelejtené az alkalmazáshoz beállított PIN-kódját, kattintson az "Elfelejtettem a PIN-kódom" szövegre.

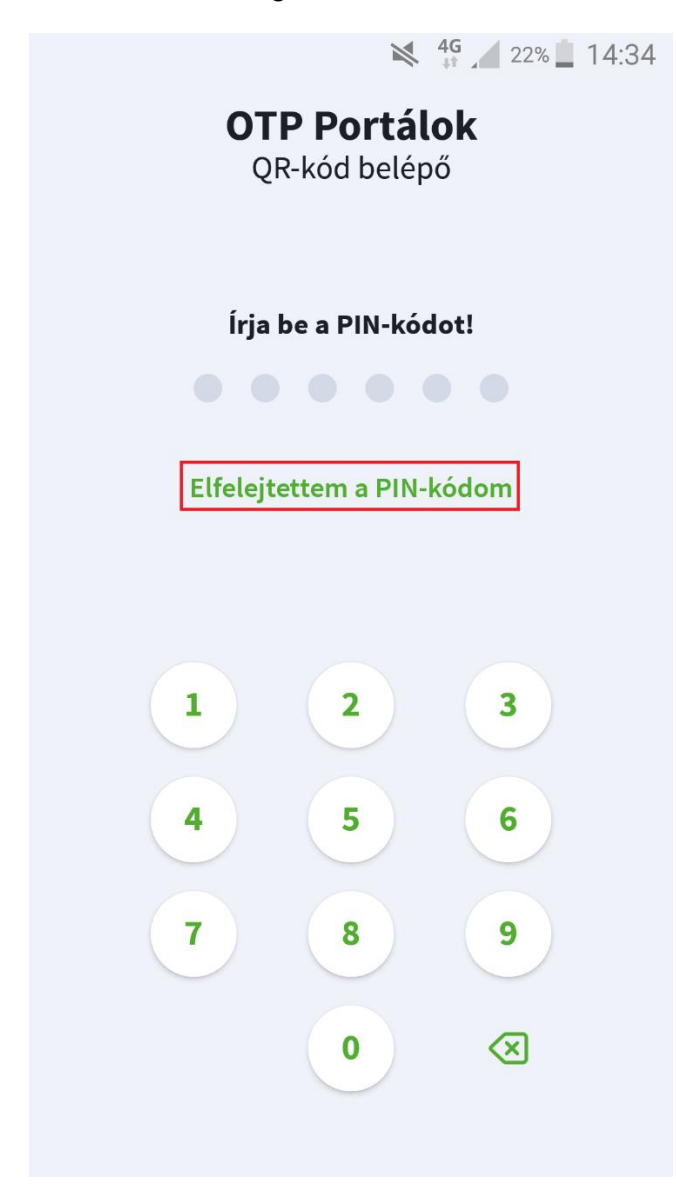

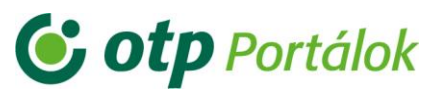

Majd a következő képernyőn jelentkezzen ki a "Kijelentkezés" gomb segítségével, illetve ezt erősítse is meg a felugró ablakban. Ezután újra be tud jelentkezni felhasználói nevébel és jelszavával.

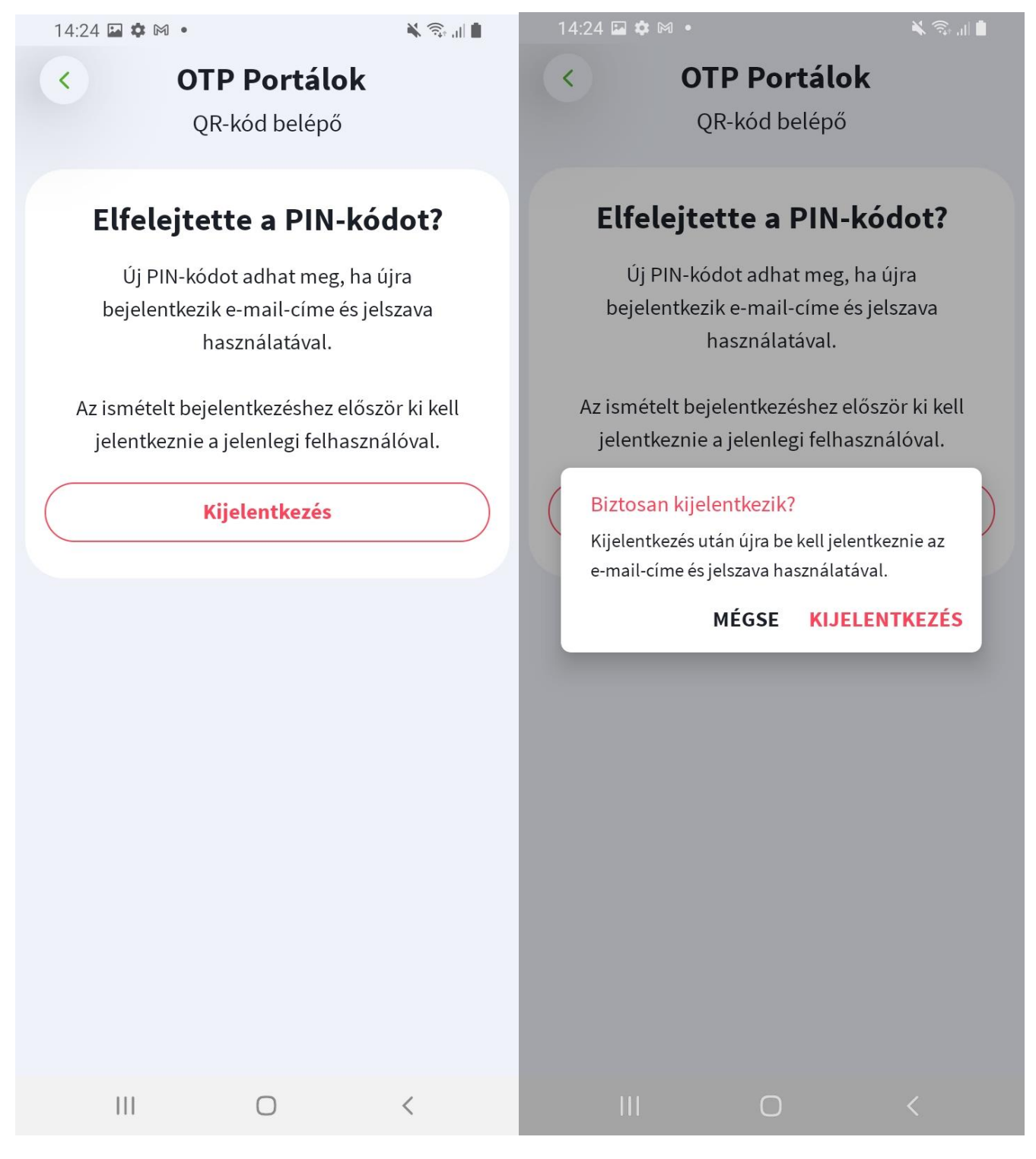

FONTOS! Ilyen esetben ismételten PIN kódot kell beállítani, illetve újból meg kell erősítenie e-mailben az eszköz regisztrációt az alkalmazás használatához.

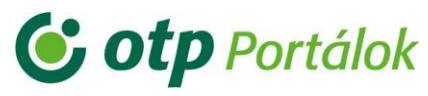

<span id="page-20-0"></span>Eszközkezelő a Portál felületen

Az "Ügyintézés"/"Regisztrációs adatok megvátoztatása" menüben tudja ellenőrizni, hogy portálos felhasználójához milyen mobileszközzel és mikor aktiválta az eszközön az alkalmazást, Ezenkívül megjelenik az utolsó belépés dátuma is.

A "Törlés" gomb segítségével törölni is tudja a Portálos felhasználójával összekapcsolt eszközt. Ebben az esetben az alkalmazásban egy ismételt bejelentkezés, illetve eszköz regisztráció szükséges.

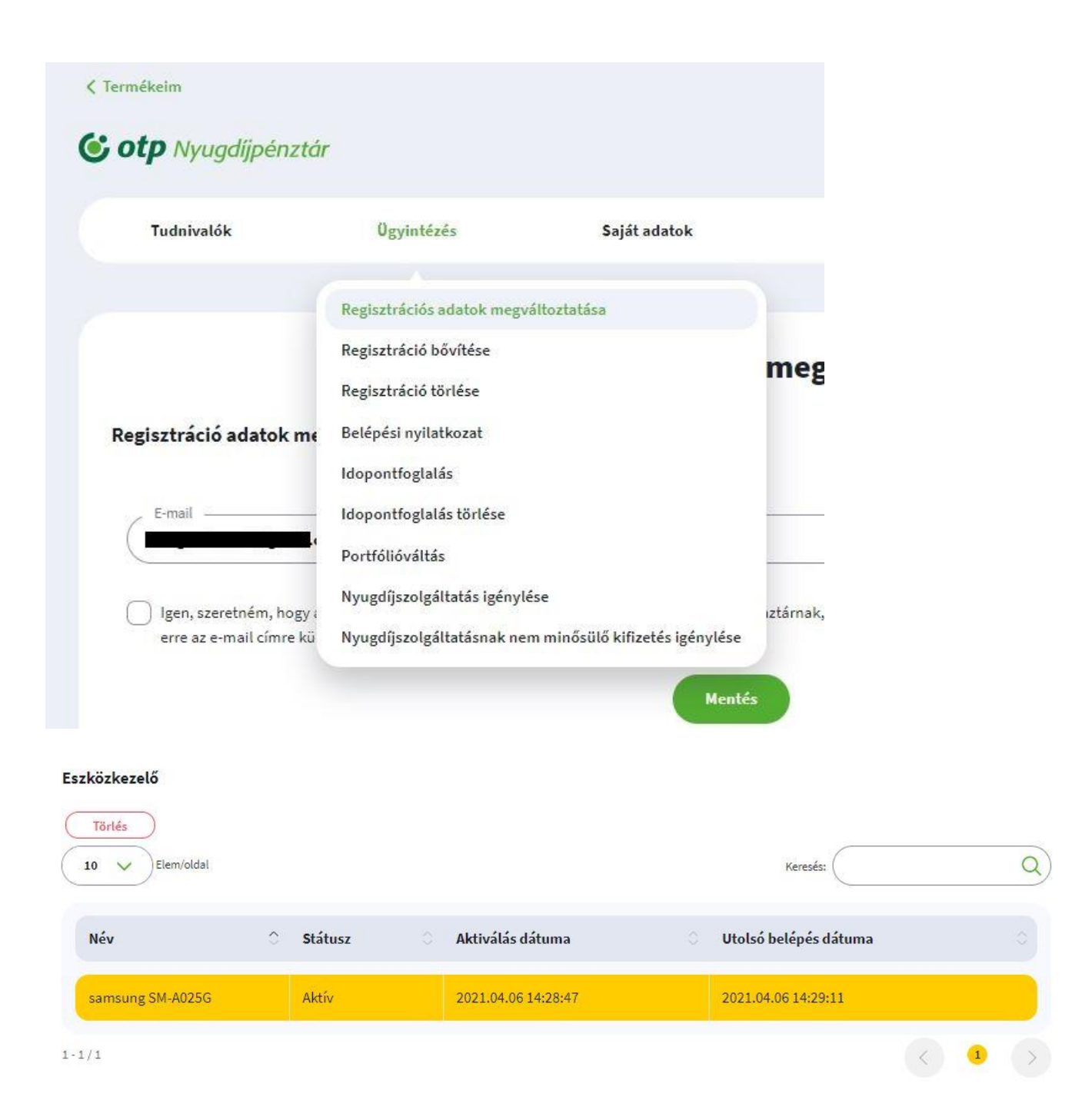